# **Active Directory Federation Services Configurations**

This section is related to the active directory federation services (AD FS) configurations required for your Yellowfin SAML bridge.

# AD FS Public Key

You will need to obtain a valid public key from AD FS (.cer file) to sign SAML requests coming from Yellowfin. This key is then set in the onelogin.saml. **properties**, in the form of a text. For example:

onelogin.saml2.idp.x509cert =MIIC2DCCAcCgAwIBAgIQfdRAAWmWko1IsimA004o3TANBgkqhki…

Download signing certificate from AD FS:

1. Find the certificate in the AD FS

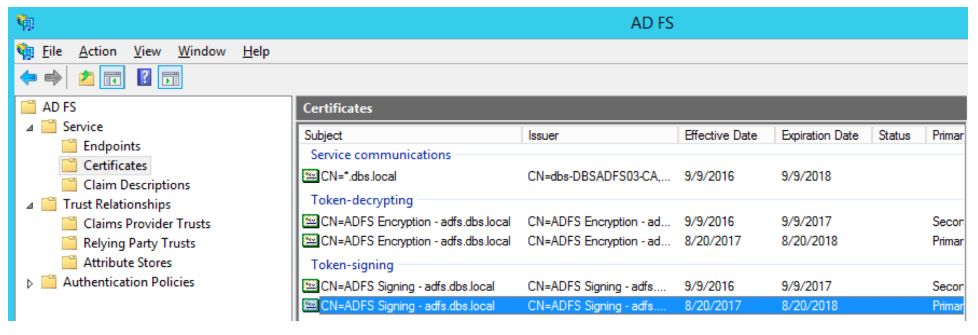

- 2. Select 'View Certificate'.
- 3. Go to 'Details'.
- 4. Click 'Copy to file'.
- 5. Then open the file in a text editor and copy the string to **onelogin.saml2.idp.x509cert**.

## Registering Yellowfin SAML Bridge Identity Provider in AD FS

To register Yellowfin SAML bridge service provider, use **samlbridge/metadata.jsp**. You need to provide it in the form of a URL, for instance: [http://yellowfi](http://yellowfin:8080/samlebridge/metadata.jsp) [n:8080/samlebridge/metadata.jsp.](http://yellowfin:8080/samlebridge/metadata.jsp) Ensure that you can access the URL from AD FS server. It pulls the details coming from samlbridge/WEB-INF/classes /onelogin.saml.properties.

**Note.** Each time when you modify **onelogin.saml.properties**, you need to update the Yellowfin Relying Party Trust metadata in AD FS.

More details about registering service provider in AD FS can be found via [https://technet.microsoft.com/en-us/library/adfs2-help-how-to-add-a-relying-party](https://technet.microsoft.com/en-us/library/adfs2-help-how-to-add-a-relying-party-trust(v=ws.10).aspx)[trust\(v=ws.10\).aspx](https://technet.microsoft.com/en-us/library/adfs2-help-how-to-add-a-relying-party-trust(v=ws.10).aspx)

### **Add Relying Party Trust**

- 1. Go to 'Trust Relationship' in AD FS manager, click on 'Relying Party Trust' and choose 'Add Relying Party Trust Wizard'.
- 2. Select the 'Import data about the relying party published online or on a local network' radio button. Type into 'Federation metadata address (host name or URL) the URL to Yellowfin SAML Bridge metadata.jsp file. For instance, [http://yellowfin:8080/samldridge/metadata.jsp.](http://yellowfin:8080/samldridge/metadata.jsp) This will become your service provider entity id (onelogin.saml2.sp.entityid) to fill in onelogin.saml.properties file.

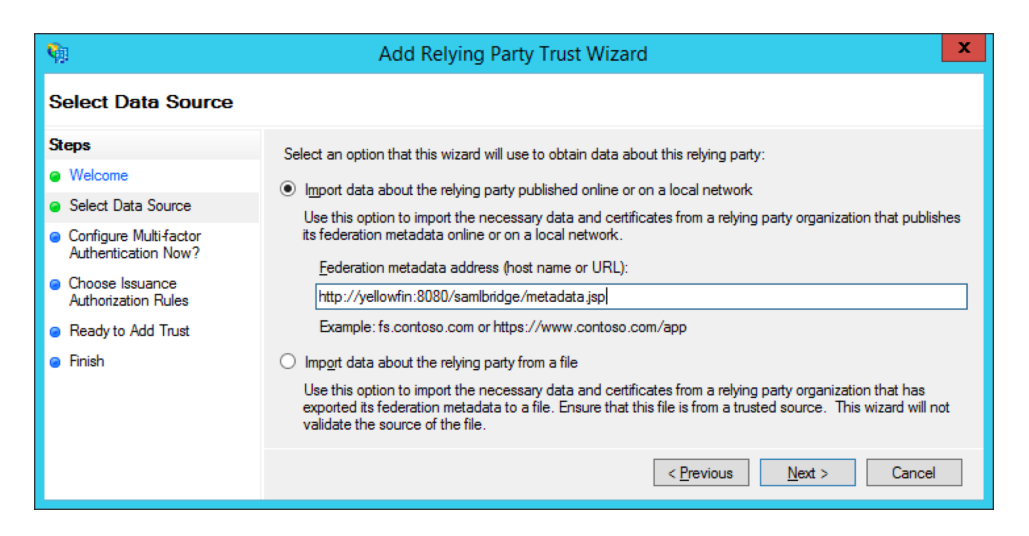

3. On the 'Select Data Source' page, provide a displayed name for the service provide:

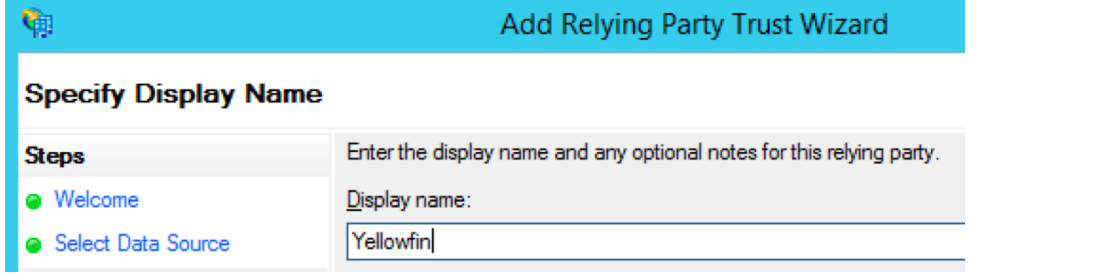

- 4. This is going to be an application name visible for a user as well as part of the SSO URL in the onelogin.saml.properties file: **onelogin.saml2.idp.single\_sign\_on\_service.url** = <https://adfs.local/adfs/ls/IdpInitiatedSignon.aspx?loginToRp=Yellowfin>
- 5. On the next page, select 'I do not want to configure multi-factor authentication settings for this relying party trust at this time'. Configuring multifactor authentication is beyond this scope. Click 'Next'.
- 6. Select the 'Permit all users to access this relying party' radio button. Click 'Next' to the end.
- 7. Once you have registered the Yellowfin SAML Bridge in AD FS, you'll be offered to set claim rules. See below for more information on those.

## **Claim Rules**

**Note:** SAML requires Name ID as part of the AD FS response, ensure that you pass it correctly in a proper format.

For instance, you define name id in **onelogin.saml.properties** like below:

#### **onelogin.saml2.sp.nameidformat = urn:oasis:names:tc:SAML:1.1:nameid-format:emailAddress**

That means you need to pass an email address as a name ID from the AD FS. Your claim rules should look like below.

#### **Request AD attributes**

- 1. Click 'Add Rule' and choose 'Sent LDAP Attributes as Claims'.
- 2. Provide it with the name and add all the attributes you want to pass to the SAML Bridge.
- 3. To do automatic user provision via SAML Bridge, you need to pass at least **email address, user name, user surname**.
- 4. You need to pass a proper **user ID** corresponding to the Yellowfin authentication method (either name ID or email addresses).
- 5. Make sure that whatever you pass as email addresses attribute indeed keeps email addresses. It can be User-Principal-Name or E-Mail-Addresses.

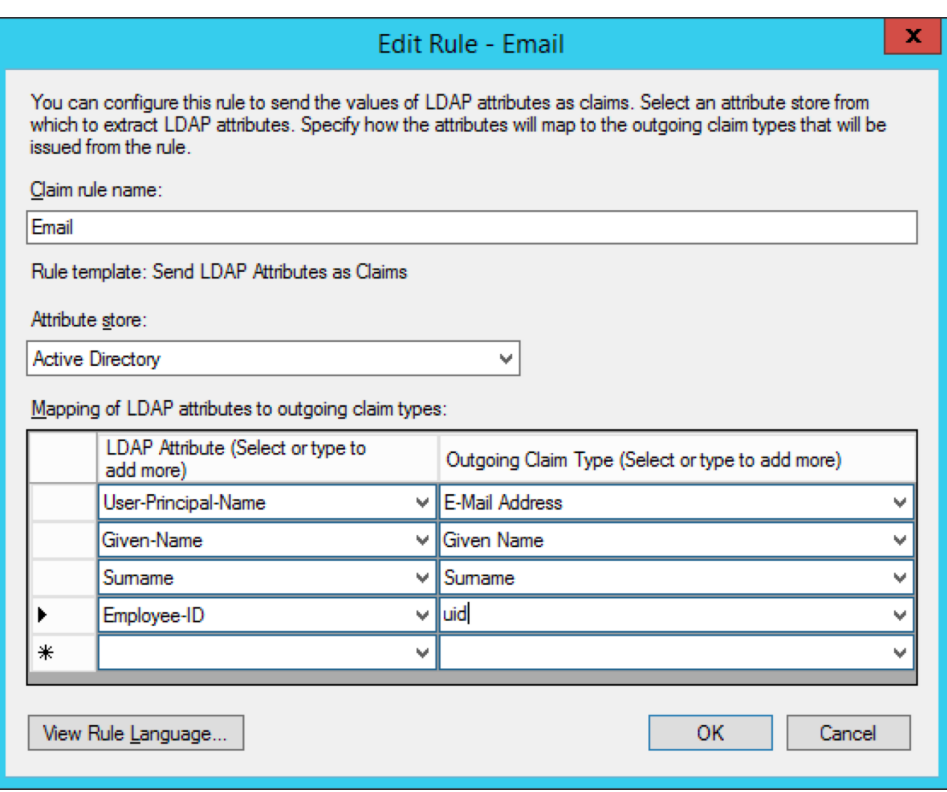

6. **Note:** You may want to add more AD attributes to be able to do user provision via SAML Bridge like default user role, group memberships etc. Additional modification to SAML Bridge **web.xml** and **acs.jsp** files will be required.

#### **Transform email address into name ID**

- 1. Click 'Add Rule'. This time, select 'Transform an Income Claim' this time.
- 2. Select 'E-Mail Address' as the 'Incoming claim type'.

3. Then select 'Name ID' as the 'Outgoing claim type' and 'Email' as 'Outgoing name ID format' (this should correspond to **onelogin.saml2.sp. nameidformat** of onelogin.saml.properties file).

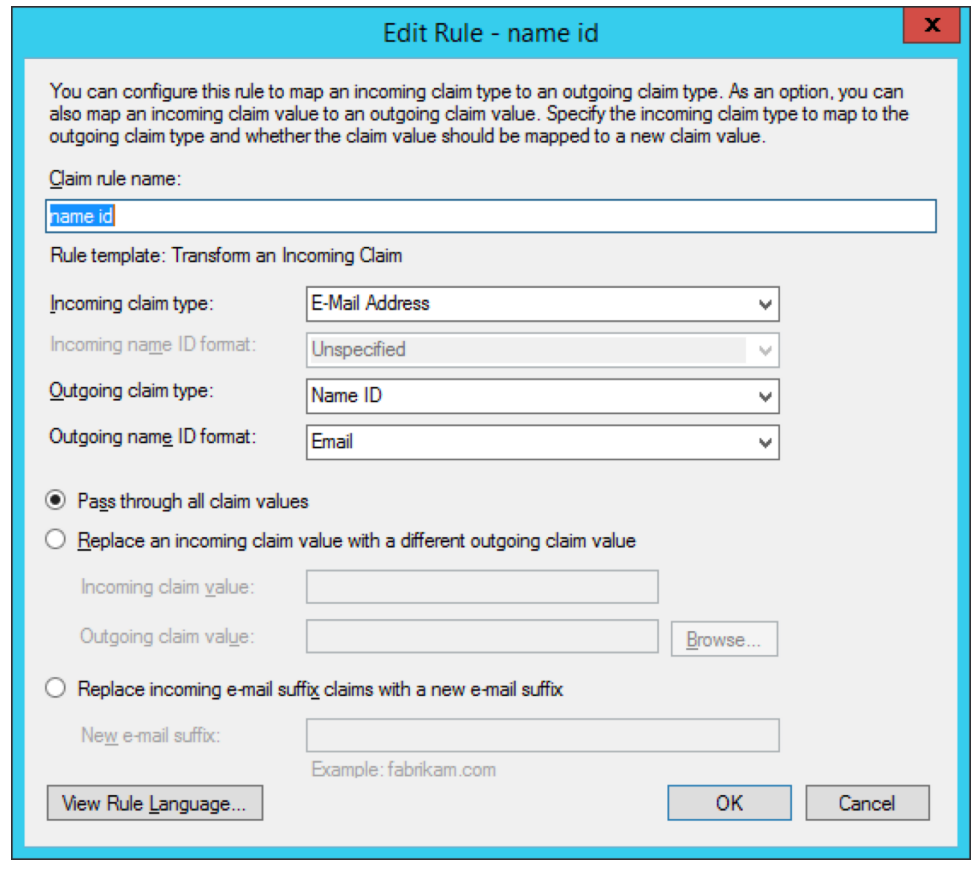

# SSO service (IdpInitiatedSignOnPage)

AD FS 2.0 provides the **IdpInitiatedSignOn.aspx** page to handle SAML-based IDP-initiated single sign-on (SSO). This functionality enables a user to sign on locally to the AD FS 2.0 server using the SAML protocol or to sign on to Web SSO-compatible relying party (RP) applications like Yellowfin.

This is set in the **onelogin.saml.properties**, in the form of a URL, as shown below:

```
onelogin.saml2.idp.entityid = https://<ADFS domain name>/adfs/ls/IdpInitiatedSignon.aspx?loginToRp=<RP>
onelogin.saml2.idp.single_sign_on_service.url = https://<ADFS domain name>/adfs/ls/IdpInitiatedSignon.aspx?
loginToRp=<RP>
```
Where, <RP> is the displayed name which you defined during registering Yellowfin SAML Bridge service provider in AD FS.

More information about IdpInitiatedSignOn.aspx can be found here: <https://msdn.microsoft.com/en-au/library/ee895361.aspx>

**Previous topic:** [SAML configurations](https://wiki.yellowfinbi.com/display/yfcurrent/SAML+Configurations) **Next topic:** [Bridge operation settings](https://wiki.yellowfinbi.com/display/yfcurrent/SAML+Bridge+Operation+Settings)